## **Tabla de Contenidos**

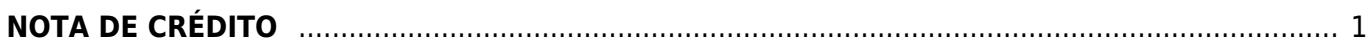

## <span id="page-2-0"></span>**NOTA DE CRÉDITO**

Seleccionamos **Nota de crédito**

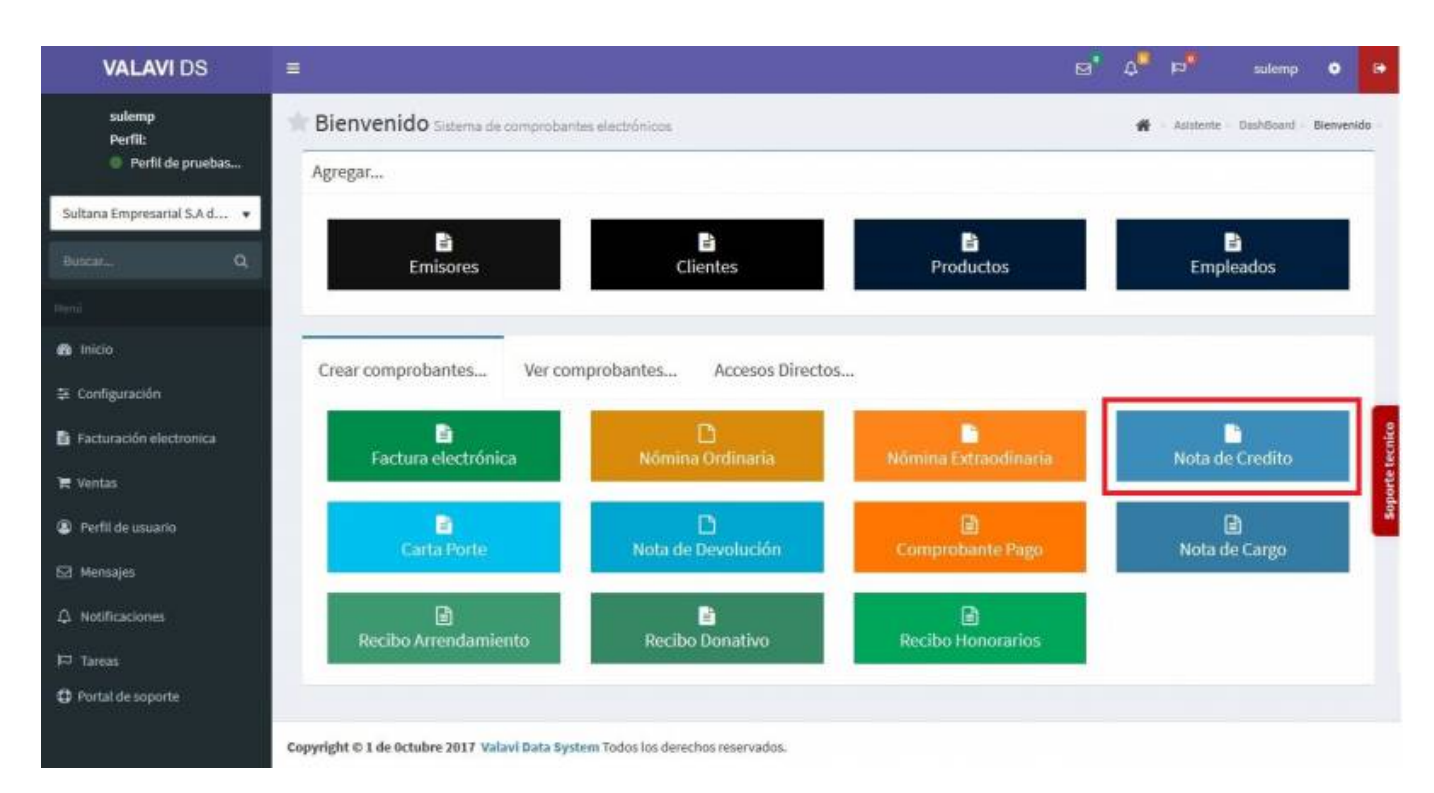

Nos llevará a la información de nuestro **Comprobante Fiscal**. Para poder timbrar tenemos que haber dado de alta al **Emisor** y los **Certificados**. Seleccionamos al **Cliente**. (Los **Complementos** se explicarán en otro apartado)

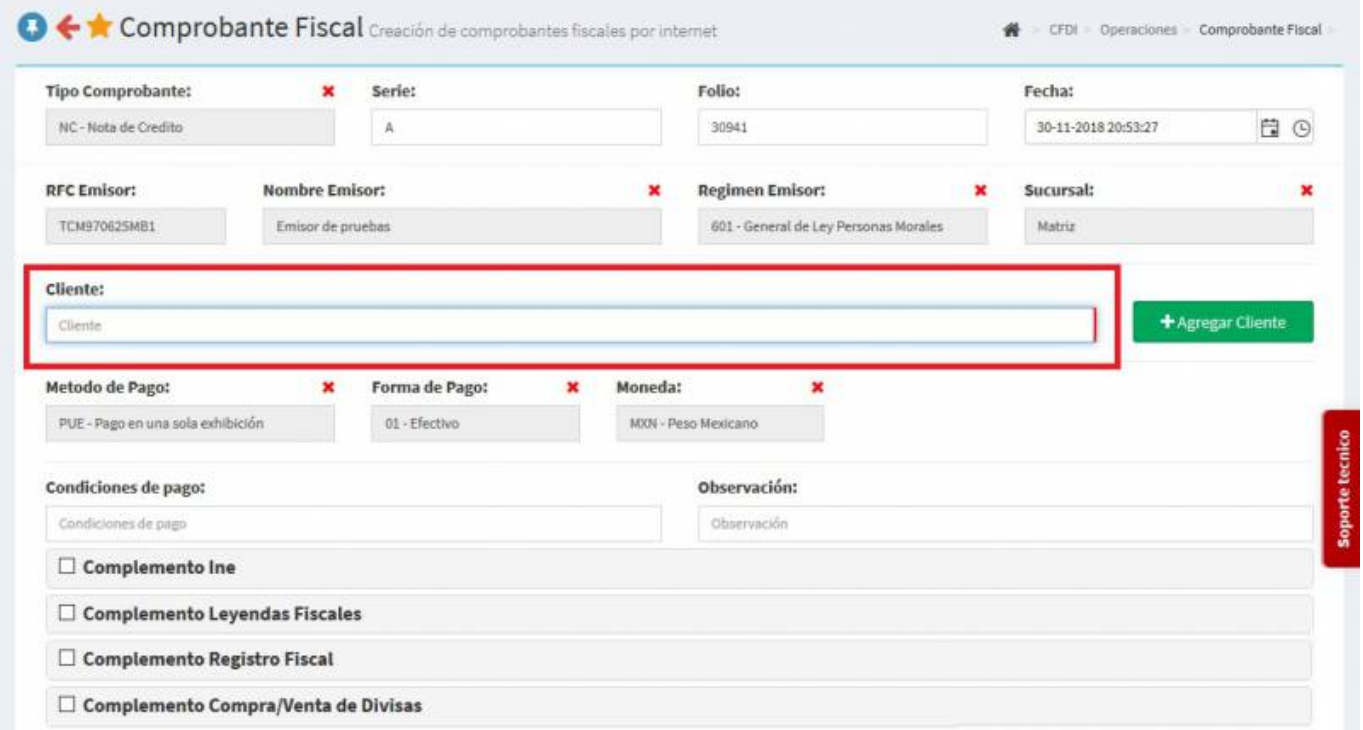

Se desplegará una pantalla donde podrás añadir los productos, puedes escribir el **No. de**

**Identificación** o la **Descripción del Producto**, al escribir 3 letras o números se desplegaran la lista de productos para facilitar la búsqueda o simplemente dar Click en la casilla y veras la lista de productos, la **Nota de Crédito** se va a relacionar con una Factura que ya fue emitida, en caso que lo requiera podrás añadir **Observaciones**.

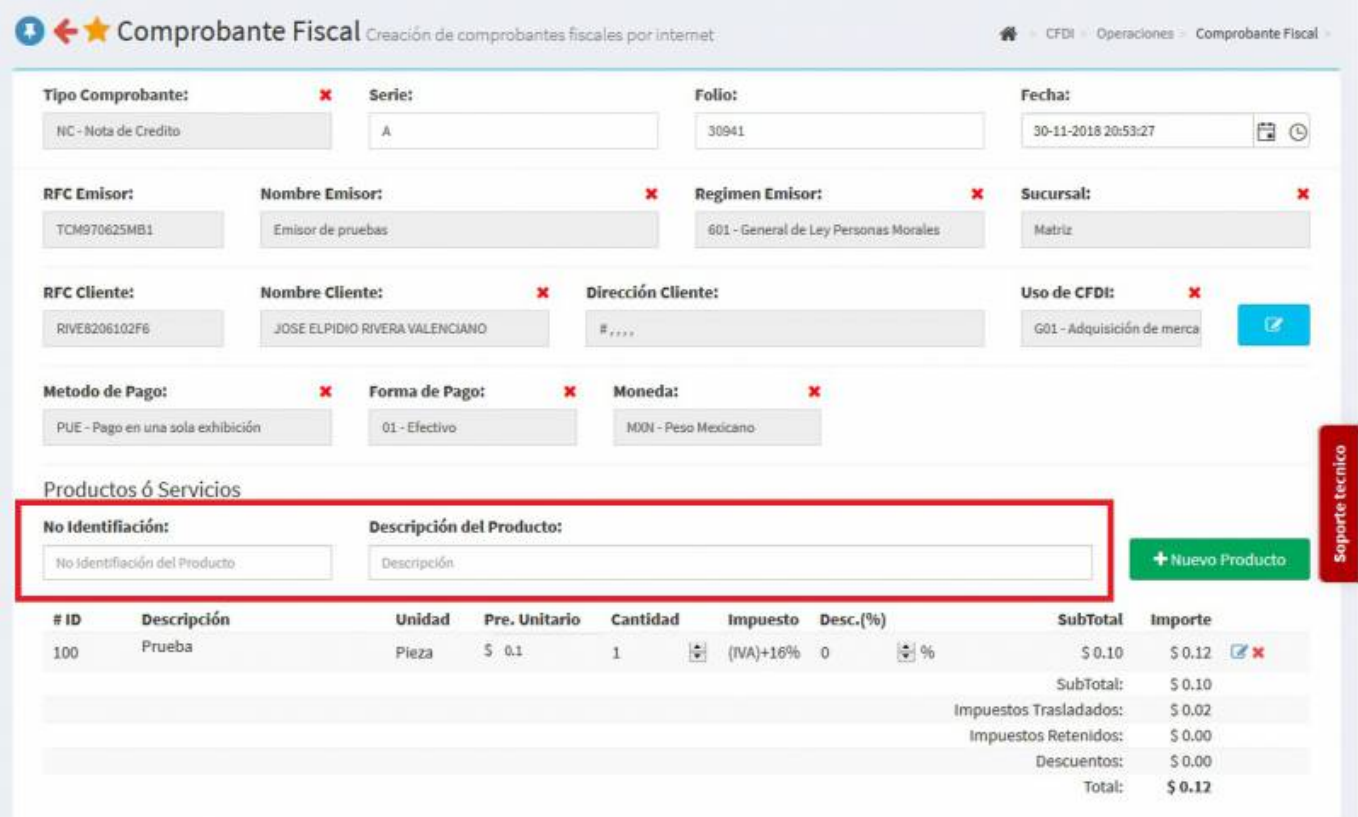

Seleccionamos **Comprobantes Relacionados** para indicar la factura a la que va relaciona la **Nota de crédito**, se desplegara otra pantalla y ahí seleccionamos **CFDI Interno** o **CFDI Externo** para ubicar la **Factura** para relacionarla.

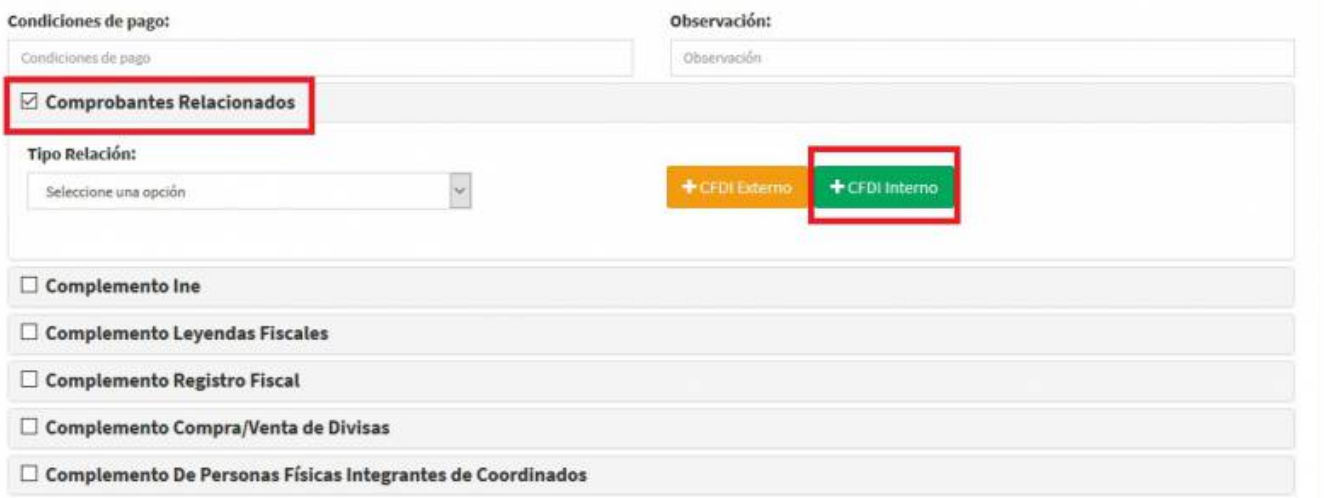

Nos aparece otra pantalla, damos Click en **Buscar** y aparecerán las **Facturas** que tengamos y ahí seleccionamos la factura que se va a relacionar.

×

Relación de Comprobantes

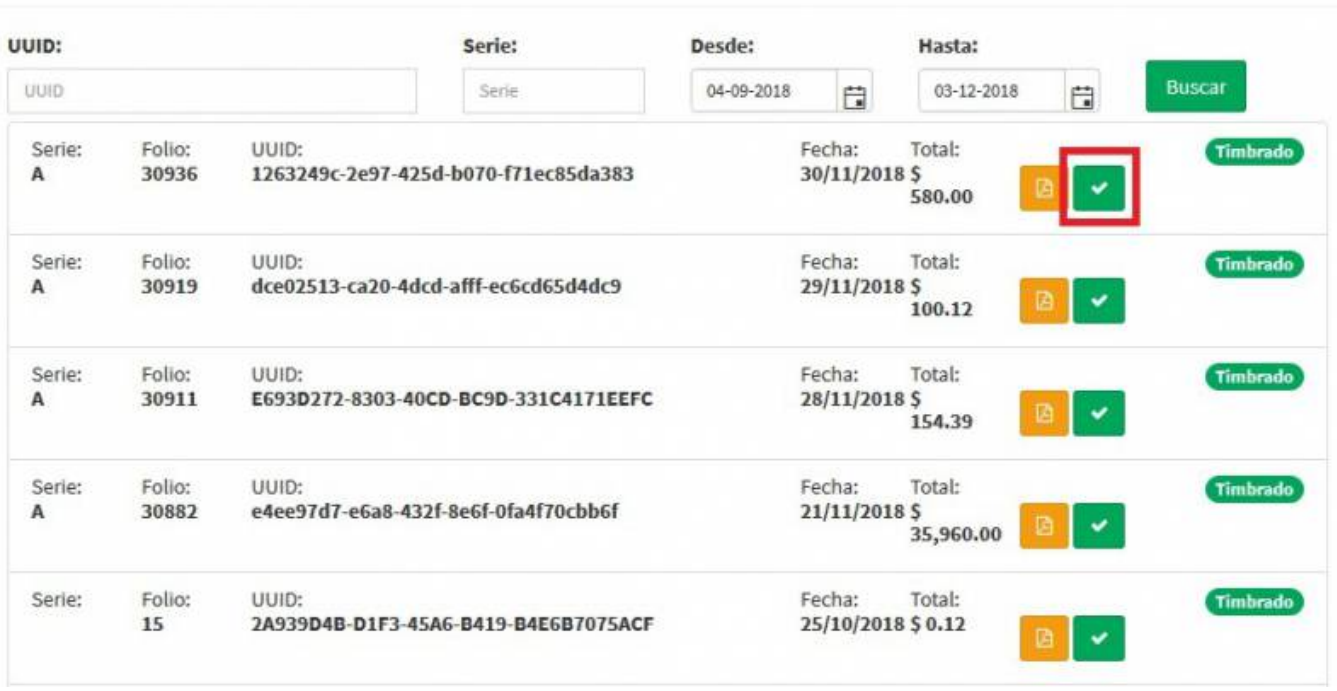

Teniendo los **Productos, Impuestos y Factura Relacionada** capturados al final de la pantalla darás Click en **Generar Comprobante**.

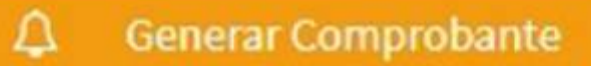

Aparecerá una pantalla y darás Click en **PDF**.

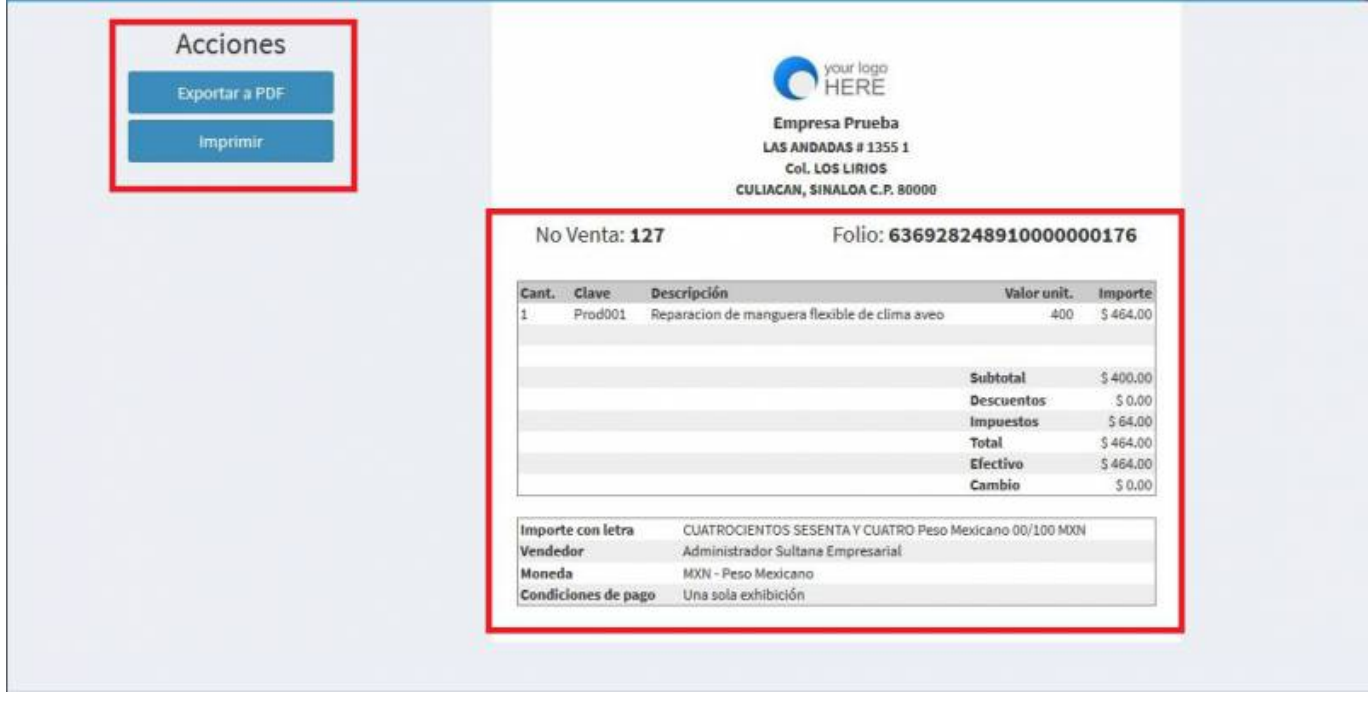

Last update: 2019/08/09 21:03 comprobante de nota de credito https://wiki.sulemp.com/doku.php?id=comprobante de nota de credito

## Se mostrará la factura realizada, podrás ver o descargar el **PDF, XML e Imprimirla.**

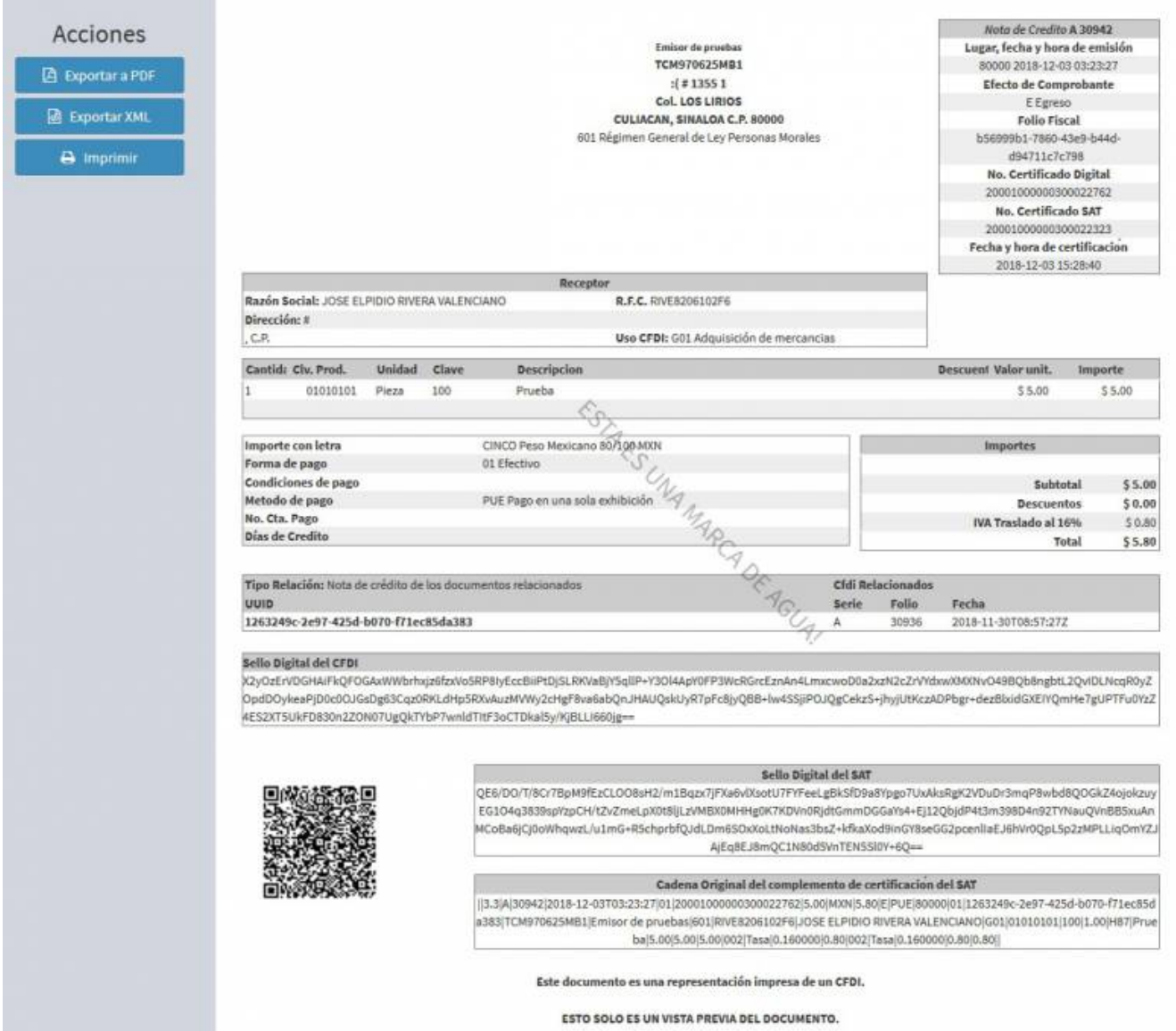

## From: <https://wiki.sulemp.com/>- **Ofrecemos Soluciones**

Permanent link: **[https://wiki.sulemp.com/doku.php?id=comprobante\\_de\\_nota\\_de\\_credito](https://wiki.sulemp.com/doku.php?id=comprobante_de_nota_de_credito)**

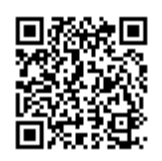

Last update: **2019/08/09 21:03**